# **Virtual Private Network (VPN) Token**

#### **Token:**

- 1. To access the new Virtual Private Network (VPN) you must have a VPN token. To receive a token your supervisor will need to place an IT access request through the IT Access Request application on the intranet.
- 2. Once your VPN access has been approved you will receive an e-mail from SafeNet. Once you receive this e-mail you will need to pick up your token from the Help Desk. *You must pick up your token in person since you are required to sign for your token.*

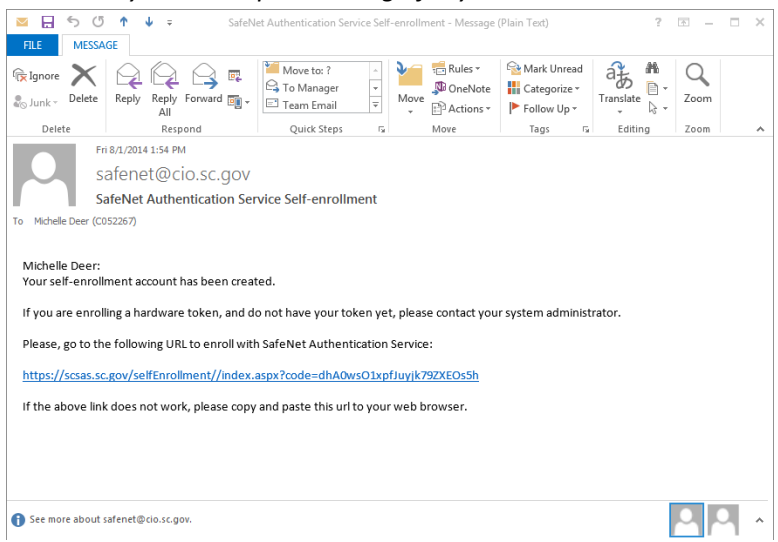

- 3. Once you have your token, you will need to register your token with SafeNet. To register your token follow the link from the SafeNet e-mail.
- 4. At the "SafeNet Authentication Service Self Enrollment" screen, type the serial number located on the back of your token, then left-click **"Next".** *Note: The serial number is case sensitive.*

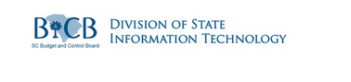

## **SafeNet Authentication Service - Self Enrollment**

![](_page_0_Picture_88.jpeg)

![](_page_1_Picture_0.jpeg)

5. When you are prompted to "enter your OTP", press the button on the front of the token to receive a one-time passcode.

![](_page_1_Figure_2.jpeg)

6. Type the one-time passcode into the "OTP" field, and left-click **"Next"**. *Note: The numbers are read with the button on the right-hand side.*

![](_page_1_Picture_4.jpeg)

# **SafeNet Authentication Service - Self Enrollment**

![](_page_1_Picture_82.jpeg)

- Copyright @ 2012, SafeNet Inc. All Rights Reserved.
- 7. When prompted to "enter your next OTP", press the button on the token to display a second set of numbers. Type the numbers as shown into the "OTP" field, and left-click **"Next"**.

![](_page_1_Picture_9.jpeg)

## **SafeNet Authentication Service - Self Enrollment**

![](_page_1_Picture_83.jpeg)

Copyright @ 2012, SafeNet Inc. All Rights Reserved.

If you fail to provide the correct one-time passcode (OTP) too many times during registration you will be unable to register the token. Please notify the Help Desk if this occurs.

![](_page_2_Picture_0.jpeg)

#### **SafeNet Authentication Service - Self Enrollment**

![](_page_2_Picture_53.jpeg)

8. Once you have successfully registered the token you will see a screen similar to the following:

![](_page_2_Picture_4.jpeg)

## **SafeNet Authentication Service - Self Enrollment**

![](_page_2_Figure_6.jpeg)

Copyright @ 2012. SafeNet Inc. All Rights Reserved.

9. Close your internet browser.

**PLEASE NOTE: If you press the button on your token too many times without a successful login to the VPN, your authorization will be revoked. If this happens, please contact the Help Desk at 803.896.1759.**

To access the new VPN you will need to install the VPN add-on to your computer. To install the plug-in:

- 1. Open Internet Explorer, and type<https://vpn1.doc.sc.gov/doc-web> into the URL address bar.
- 2. At the "Pre Sign-In Notification" screen, left-click **"Proceed"**.

![](_page_3_Picture_114.jpeg)

3. You will see the following screen:

![](_page_3_Picture_115.jpeg)

- i. **Username** Type your SCDC username
- ii. **Password –** Type your SCDC password

![](_page_3_Picture_116.jpeg)

- iii. **Secondary username** Type your SCDC username
- iv. **Secondary password** Press the button on your token, and type the OTP
- v. Left-click **"Sign In**".
- 2. At the Welcome to Junos Pulse screen left-click **"SCDC Desktop VDI HTML"**.

![](_page_3_Picture_117.jpeg)

3. At the "VMware Horizon" pop-up, type your SCDC username and password, then left-click **"Sign In"**, and you will see a connecting indicator.

![](_page_4_Picture_12.jpeg)

*Note: Please notify the Help Desk for help in resolving any errors.*

4. Once successfully connected, you will see the following:

![](_page_5_Picture_1.jpeg)

- 5. Left-click the "SCDC Desktop" icon to connect to your account.
- 6. Left-click "OK", and your desktop will be loaded.

![](_page_5_Figure_4.jpeg)

7. You are now remotely logged into the SCDC network.

![](_page_6_Picture_1.jpeg)

8. To access the mainframe, left-click **"Start"**, **"All Programs"**, **"BlueZone 6.1"**, and **"Mainframe Display"**.

![](_page_6_Picture_3.jpeg)

#### **Disconnect / Logoff:**

1. To logoff the VPN and close the session, left-click **"Start"**, then left-click **"Log off"**.

![](_page_7_Picture_2.jpeg)

2. At the "Desktop Disconnected" pop-up, left-click **"Cancel"**.

**Desktop Disconnected** 

![](_page_7_Picture_72.jpeg)

3. Once successfully logged off you will see the following screen:

![](_page_7_Picture_73.jpeg)

 $\begin{tabular}{|c|c|} \hline \texttt{Cancel} \\ \hline \end{tabular}$